# **Avid Free DV – Video Task Guide**

This guide teaches you how to prepare movies for use in Memories Builder using Avid Free DV. This program is complex, and is more suited to advanced computer users. That said, it is a powerful program, capable of advanced video production.

## **Before Beginning**

For this process, you will need the following:

- Your camcorder
- The tapes that contain the footage you have recorded.
- A FireWire cable to connect the camcorder to your computer
- Avid Free DV installed on your computer. You can download Avid Free DV from the following link: [www.avid.com/freedv/index.asp](http://www.avid.com/freedv/index.asp) (click on the Download link from the menu on the left).

#### **General Tips:**

- Video files are very large. Try to keep at least 1-2 GB of space free on your hard drive at all times. You may want to work with 10 minutes of footage or less at a time.
- Working with video files is resource-intensive. Close all other programs before starting.
- Avid has prepared some helpful Flash tutorials for using the program. Visit the following Web page to download the tutorials:<http://www.avid.com/freedv/tutorials/index.asp>

## **Setting Up**

- 1. Open Avid Free DV.
- 2. After startup, the *Select Project* dialog will appear.

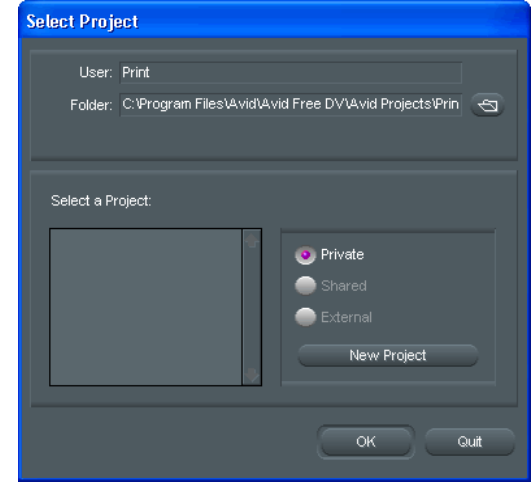

- 3. Click on the **open folder icon** next to the *Folder* field and choose a location for your saved files. Click **OK** when you have chosen a folder.
- 4. Start a new project. Click on the **New Project** button.

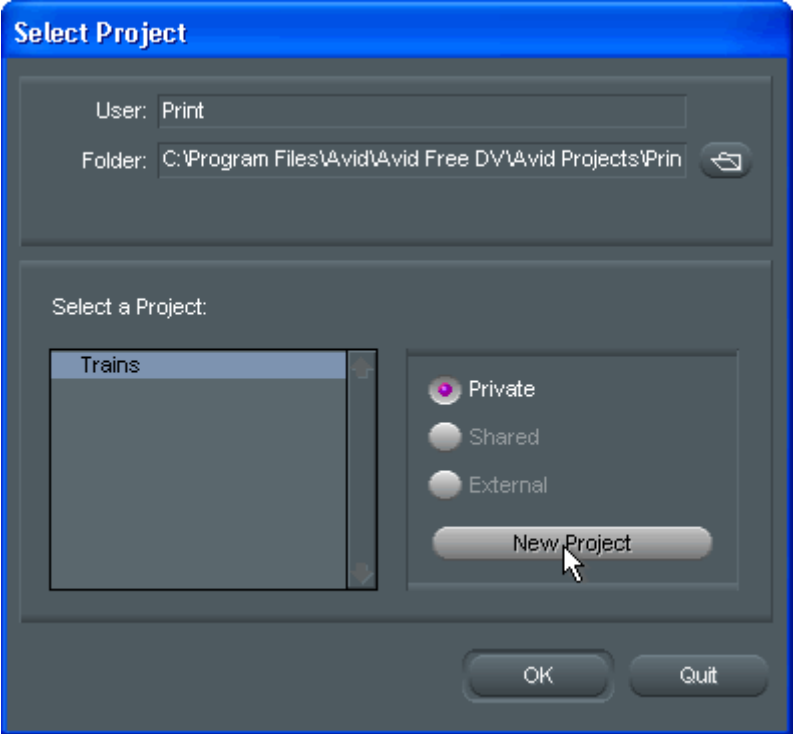

- 5. In the *New Project* dialog, type a name in the *Project Name* field.
- 6. Leave the *Format* setting at *30i NTSC*.
- 7. Click the **OK** button.

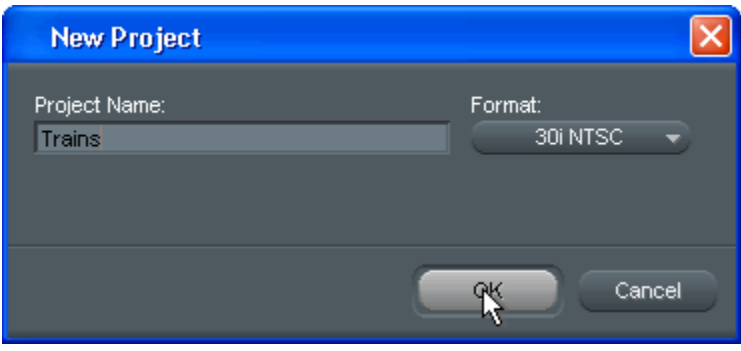

- 8. Avid Free DV creates your project and returns you to the *Select Project* window. Doubleclick the name of the project you just created to begin.
- 9. Plug your video camcorder into an AC adaptor, turn the camera on to playback mode, and load the video tape that contains the footage you'd like to capture.
- 10. Connect the FireWire cable from the video camcorder to the computer.

11. If the *Digital Video Device* window appears, choose **Take No Action**.

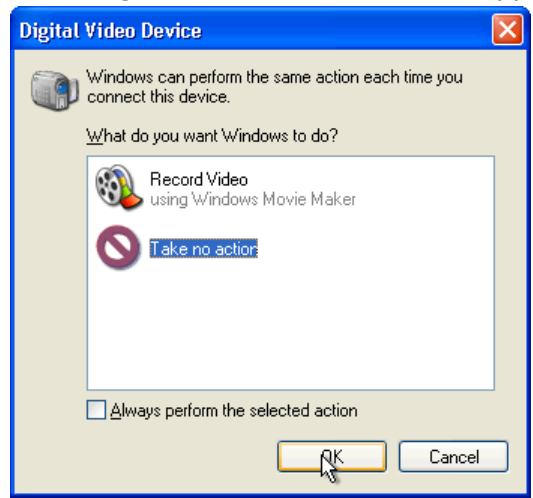

12. In Avid Free DV, click on the **Settings** tab in the *Project* window (it should have a computer monitor icon and the name of your project in the upper left corner).

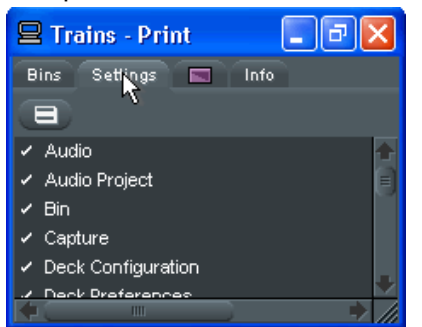

13. Double-click **Deck Configuration**. If Free DV has detected your camcorder, it will show a setting for the channel (probably *Firewire on OHCI*) and model of your camcorder (probably *Generic DVDevice-NTSC*). If you do not see a setting for the channel and model, consult tutorial #2, Preparing to Capture, on Avid's Web site [\(http://www.avid.com/freedv/tutorials/index.asp\)](http://www.avid.com/freedv/tutorials/index.asp).

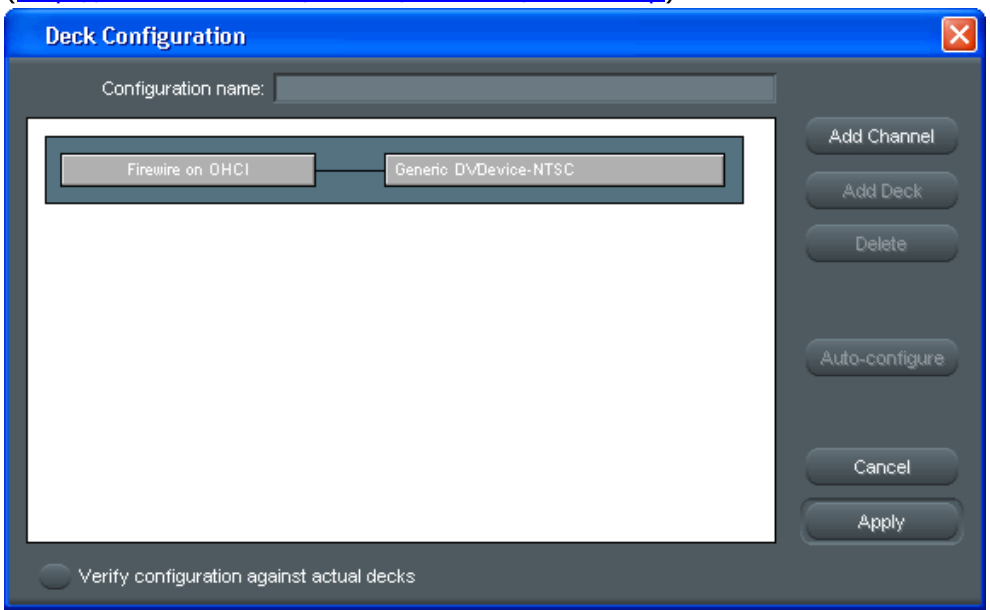

14. Click on the close button for the window to return to your project.

#### **Capturing**

- 1. Choose **Capture** from the **Tools** menu.
- 2. Free DV will prompt you for a tape name (if not, click on the Tape Name button near the bottom of the Capture dialog). Click on *New Tape* and type in a name for the tape. Hit *Return* or *Enter* on the keyboard and then click the **OK** button.

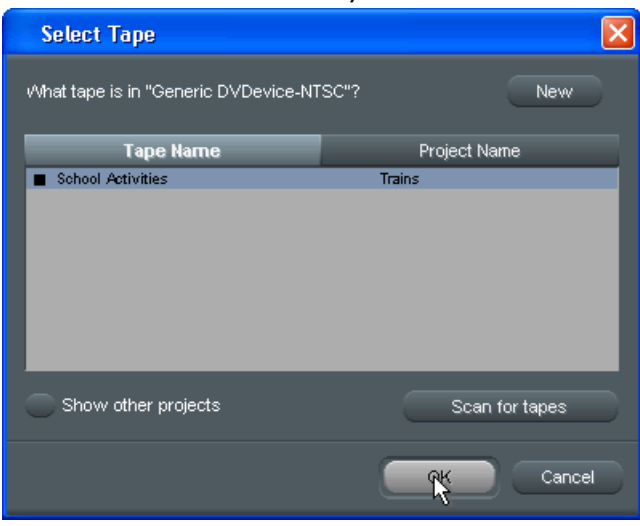

3. You will be in the *Capture* dialog. Ensure that the **V**, **A1**, and **A2** buttons are selected.

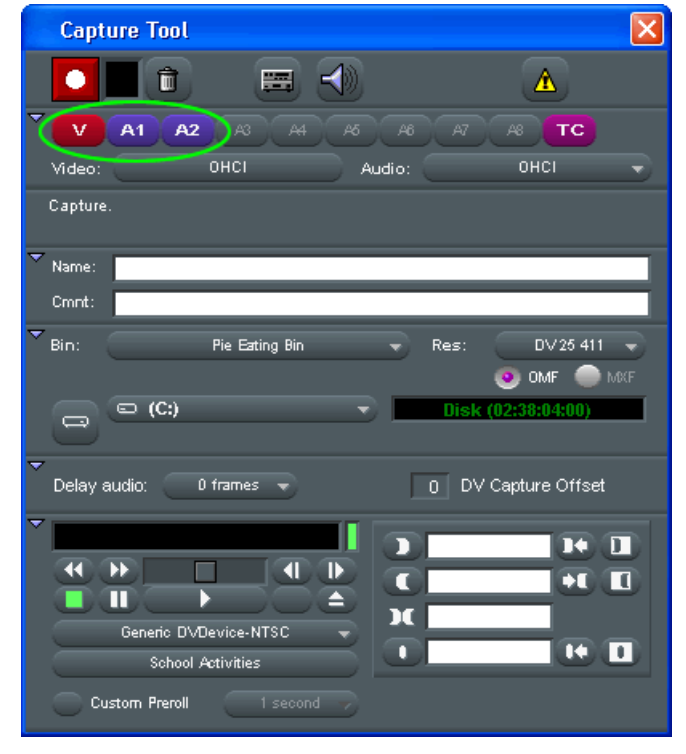

4. Either use the playback controls at the bottom left of the *Capture* dialog or the playback control buttons on your camcorder to cue up the tape to the footage you would like to capture.

5. Click on the **red record icon** to begin capturing your footage. When you have finished capturing, click on the record icon again.

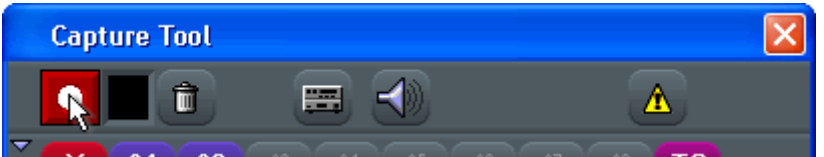

- 6. Close the *Capture* dialog.
- 7. Your newly created clip will appear in the *SuperBin* window. You may rename it by clicking on the clip and typing in a new name.

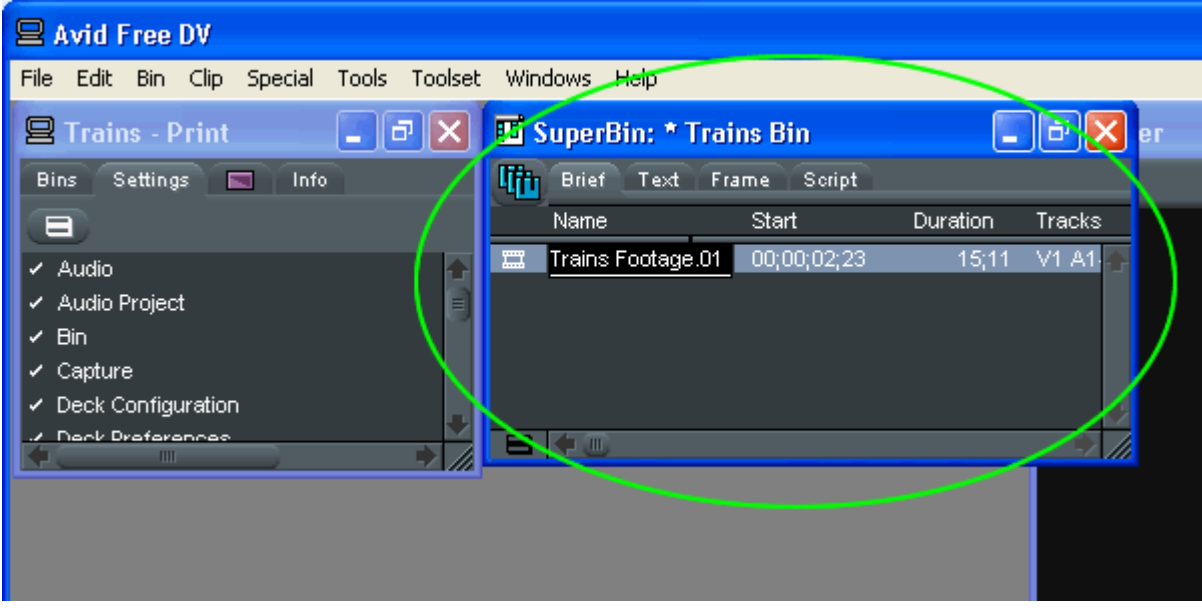

# **Editing**

1. Double-click on the clip icon next to the name of the clip to open it in the *Source* monitor.

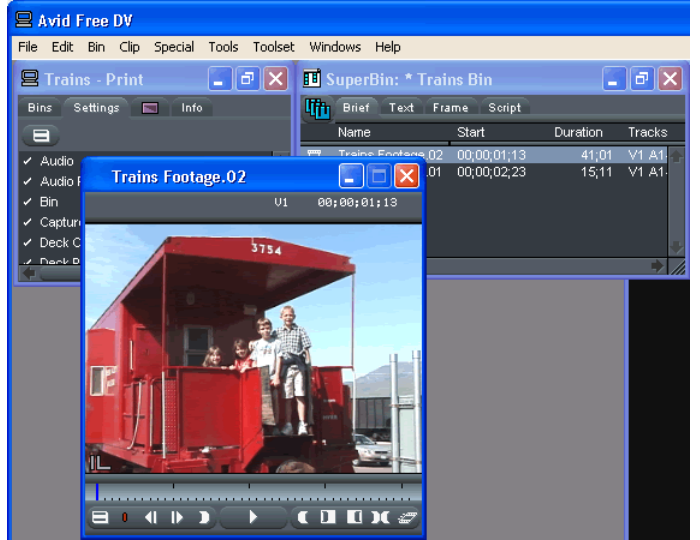

2. Drag the **blue play cursor** (just below the video in the *Source* monitor) to the first frame of the video you would like to keep.

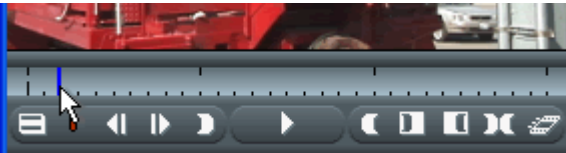

3. Click on the **In Marker** icon.

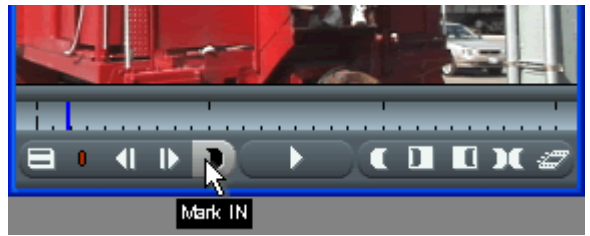

4. A marker will appear next to the play cursor.

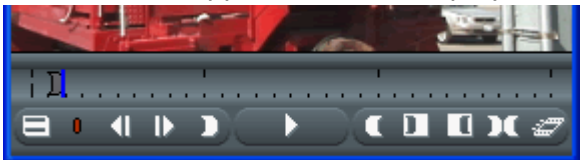

5. Now drag the play cursor to the last frame of the video you would like to use. Click on the **Out Marker** icon to set the marker.

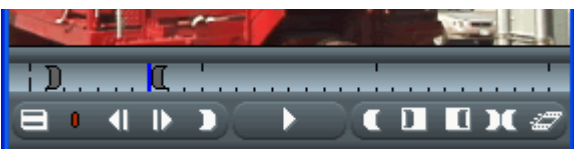

6. Click on the **Fast Menu** button to show the full set of tool icons.

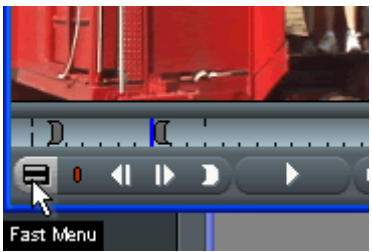

7. Click on the **Splice** button to add the video clip to the *Record* monitor.

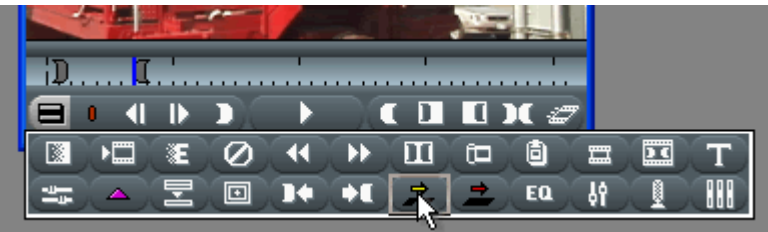

8. The portions of the clip in between the *In* and *Out* markers will now appear in the *Record* monitor.

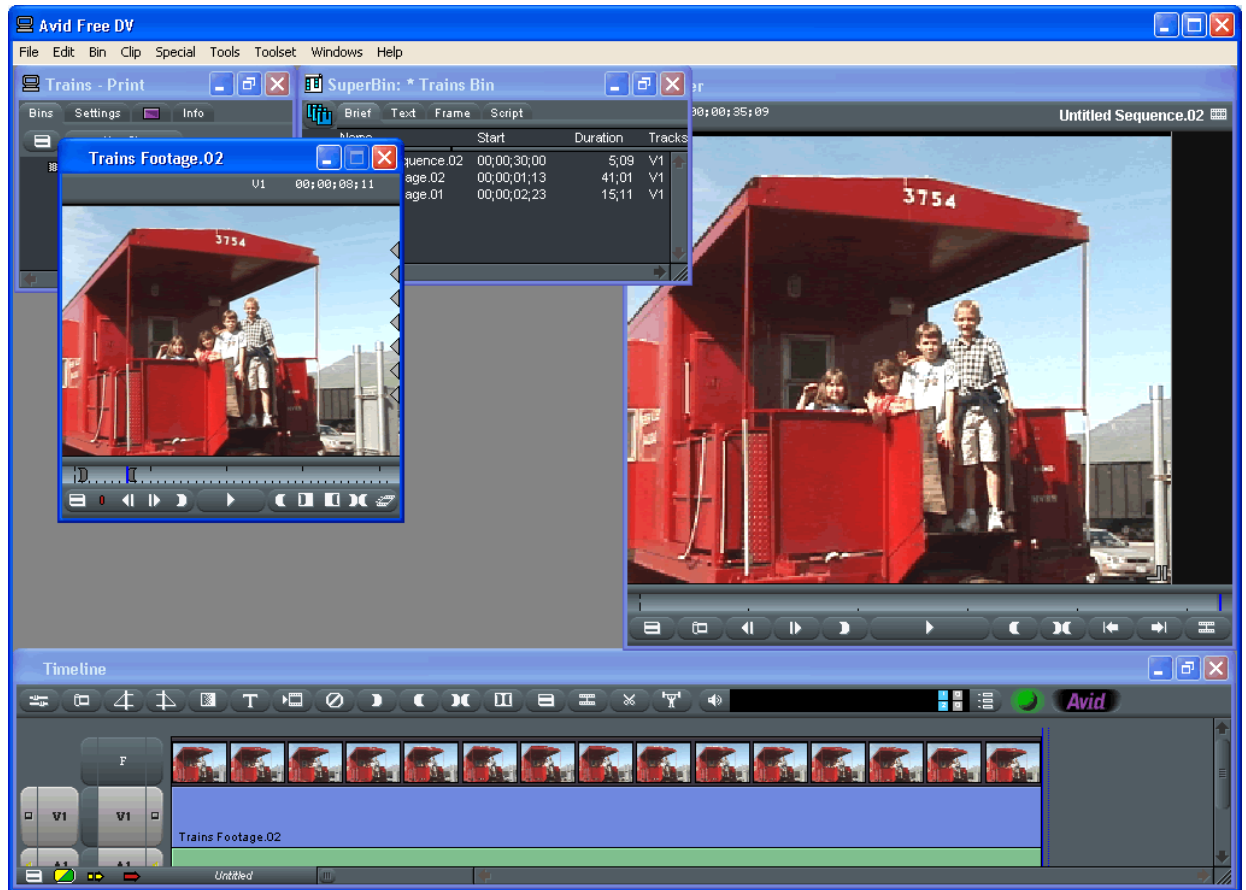

- 9. Avid Free DV also creates a new sequence and places it in the *SuperBin*. You may rename the sequence by clicking on the name and typing in a new one.
- 10. Open, set markers, and add other video clips to the sequence using steps 1-7.

## **Saving**

1. Select your sequence in the *SuperBin* (look for the icon in the image below).

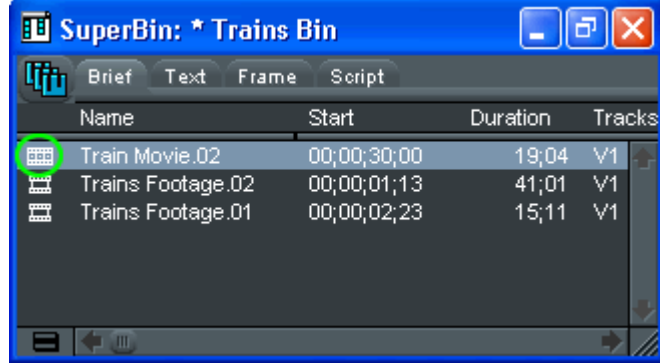

2. Choose **Export** from the **File** menu.

3. In the *Export As* dialog, type in a name and choose a location for your video file. Then click on the **Options** button.

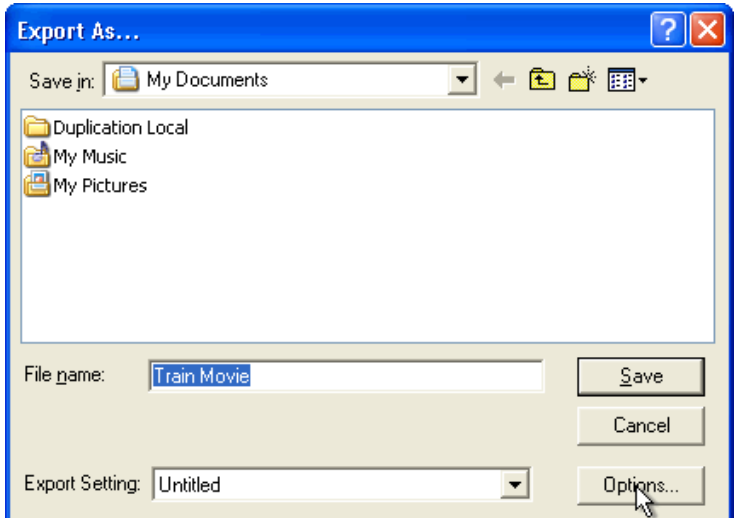

4. In the *Export Settings* dialog, choose **QuickTime Movie** in the **Export As** field.

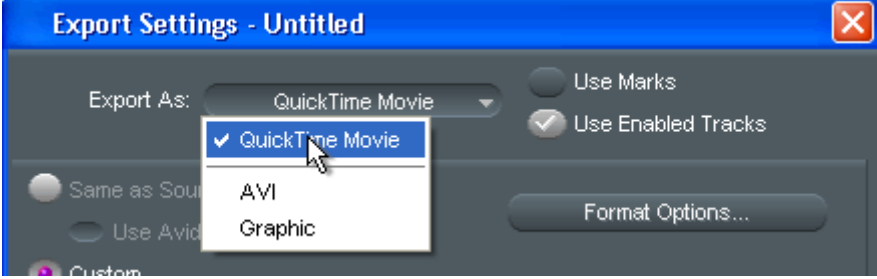

- 5. Click on the **Format Options** button.
- 6. The QuickTime *Movie Settings* dialog will appear.

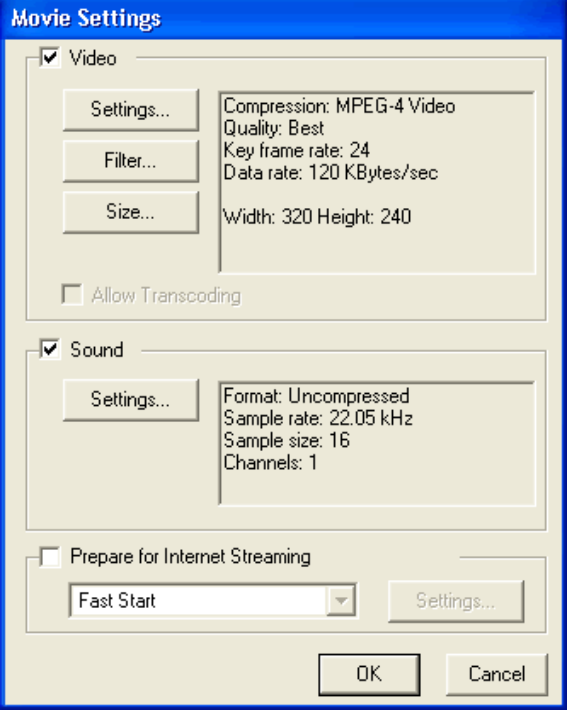

- 7. In the *Movie Settings* screen you will have 3 sections: Video, Sound, and Prepare for Internet Streaming.
- 8. In the *Video* section click the **Settings** button. The *Compression Settings* box opens.

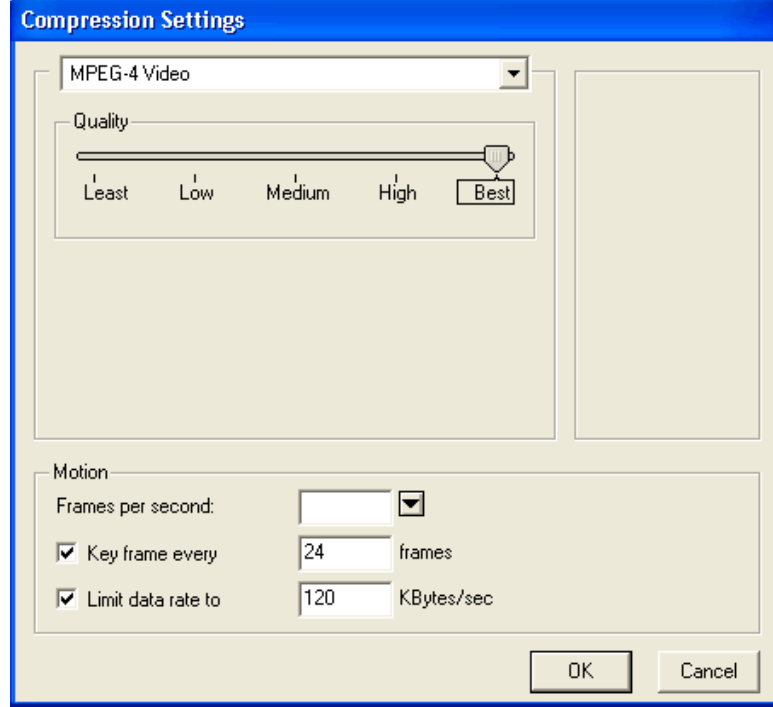

- 9. Set the following options:
	- Choose *MPEG-4 Video* from the top pull-down menu.
	- Drag the *Quality* slider to Best.
	- **Frames per second** set to Best.
	- **Key frame every** 24 frames.
	- **Limit data rate to** 90 to 150 KBytes/sec (the lower range for interviews and less motion, higher range for action and sports).
- 10. Click **OK**. You will be returned to the *Movie Settings* screen.
- 11. In the *Video* section click the **Size** button. The *Export Size Settings* box opens.

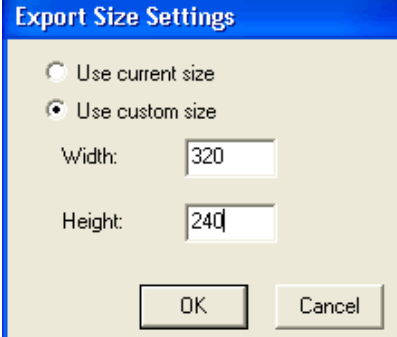

- 12. Set the following options:
	- Choose *Use custom size*.
	- Set **Width** to 320 (if people look too thin, try 360).
	- Set **Height** to 240.
- 13. Click **OK**. You will be returned to the *Movie Settings* screen.

14. In the *Sound* section click the **Settings** button. The *Sound Settings* box opens.

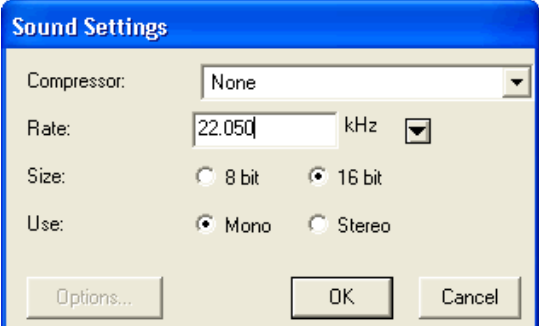

- 15. Set the following options:
	- Choose *None* from the **Compressor** pull-down menu.
	- **Rate** 22.050 kHz.
	- **Size** 16 bit.
	- **Use** Mono.
- 16. Click **OK**. You will be returned to the *Movie Settings* screen.
- 17. In the *Prepare for Internet Streaming* section, make sure that the box is NOT checked.
- 18. Click on the **OK** button. You will be back in the Free DV *Export Settings* dialog.

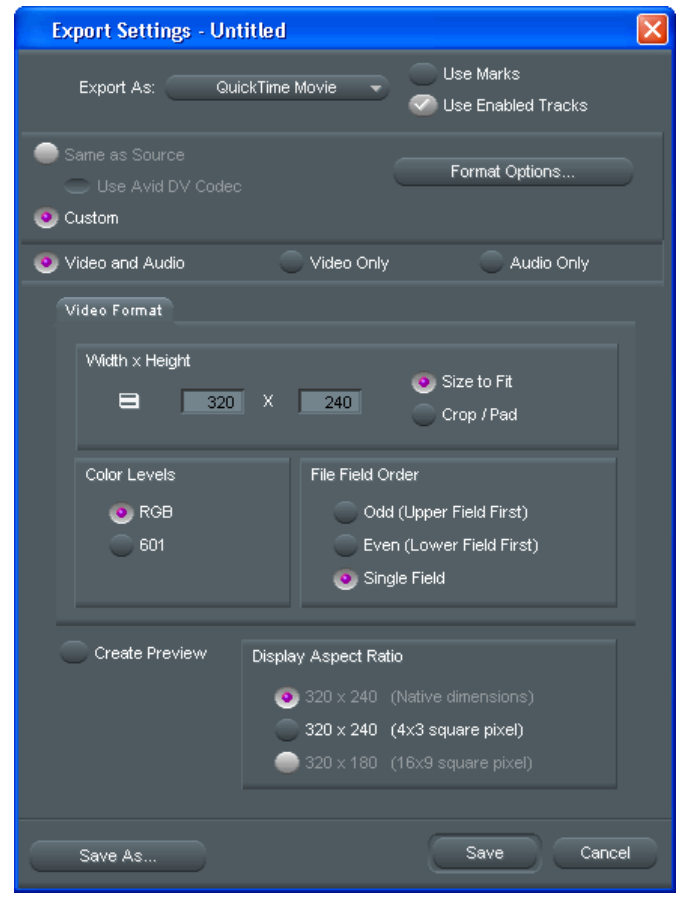

19. Ensure that **Use Enabled Tracks** is checked (above the *Format Options* button) as well as **Video and Audio** (below the *Format Options* button). Click **Save**.

20. You will be back in the *Export As* box. Click **Save**. Avid Free DV will now export your video into a compressed QuickTime format (.mov extension) for use in Memories Builder.